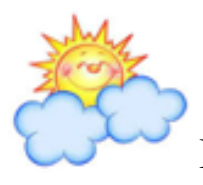

Подача заявки в электронном виде на предоставление путёвки в организации, обеспечивающие отдых и оздоровление детей.

*Пользователь Родитель*

## **1. Регистрация в информационной системе «Каникулярный отдых»**

Для начала работы в системе необходимо:

- Перейти по ссылке, размещенной на сайтах муниципальных образований.
- Нажать на кнопку «Регистрация» на главной странице системы.
- В появившемся окне заполнить все необходимые поля.

**Внимание!** Поля, отмеченные красной звёздочкой, являются обязательными для заполнения.

- Ввести код с картинки.
- $\blacktriangleright$  Нажать на кнопку ОК (Рис.1).

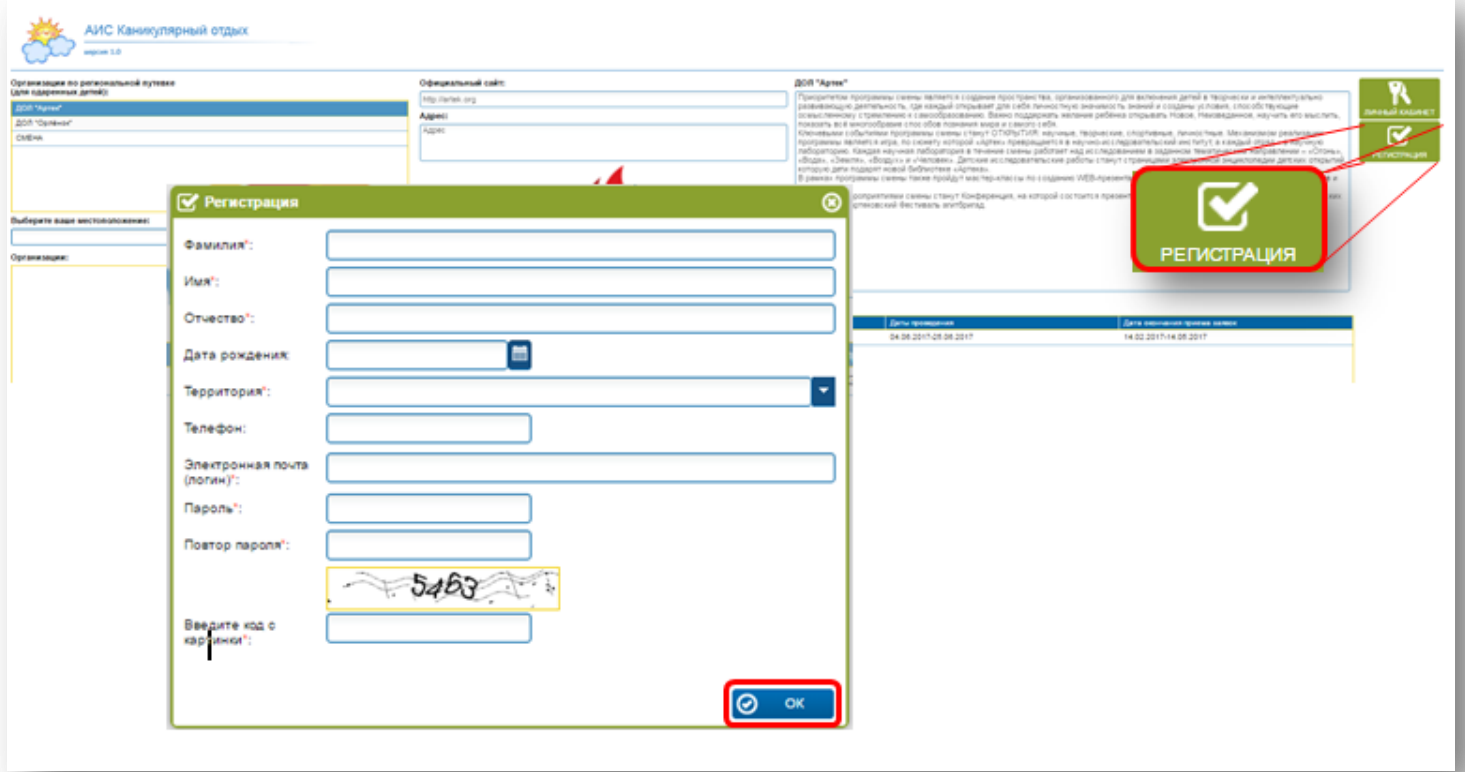

*Рисунок 1. Регистрация в системе*

Система покажет сообщение о том, что регистрация выполнена. Для того, чтобы закрыть сообщение системы, необходимо нажать на кнопку ОК или на крестик в правом верхнем углу окна (Рис.2).

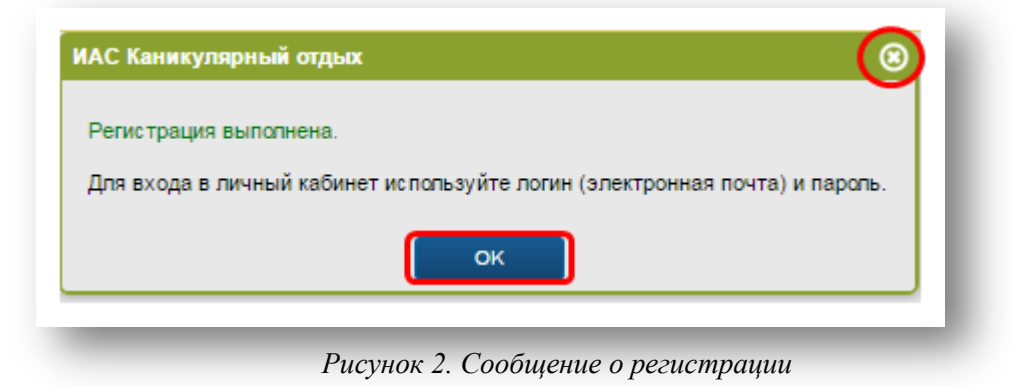

#### **2. Вход в личный кабинет.**

Для входа в личный кабинет необходимо:

- Нажать на кнопку «Личный кабинет» на главной странице системы.
- В появившемся окне формы введите свой логин и пароль, указанные при регистрации.
- Для того, чтобы авторизация была сохранена на данном компьютере (при последующем обращении не нужно было снова ее проходить), установите галочку в окошке "Запомнить".
- Нажмите кнопку «Вход» (Рис.3).

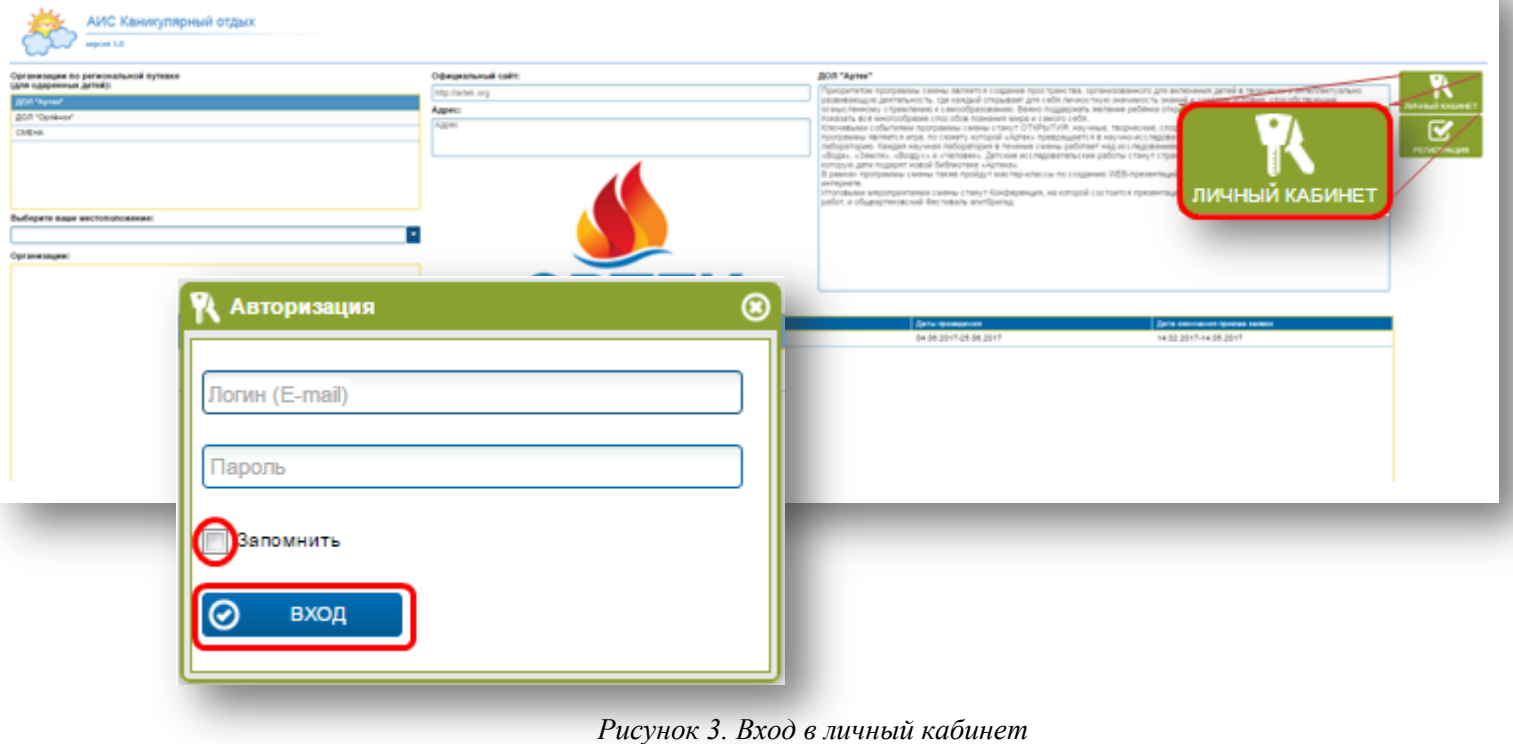

## **3. Работа в личном кабинете.**

Для управления отображением информации в пунктах меню используется специальная панель, размещенная в нижней ее части. В ней содержатся следующие элементы (Рис.4)

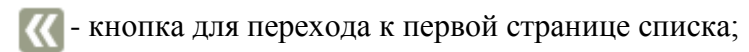

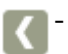

- кнопка для перехода на предыдущую страницу списка;

- поле, отображающее текущую страницу и общее количество страниц, для 5 перехода на произвольную страницу введите ее номер в поле и нажмите на клавишу Enter;

- кнопка для перехода на следующую страницу списка;
- кнопка для перехода на последнюю страницу списка;

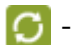

- кнопка для обновления данных списка;

- кнопка для печати и экспорта данных;
- кнопка для сброса установленных фильтров по столбцам;

- информационное поле, отображающее общее количество объектов в списке.

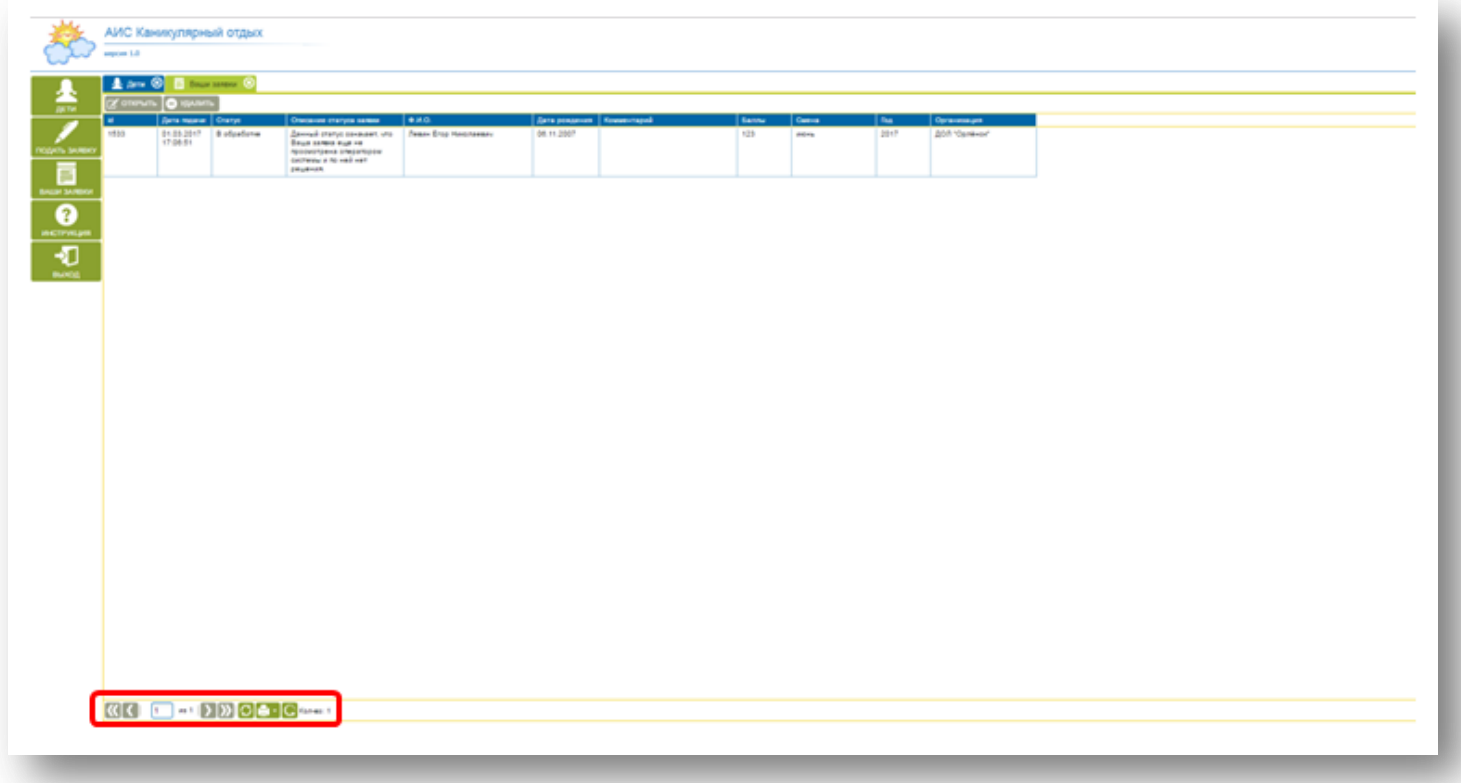

*Рисунок 4. Панель управления отображением информации*

В ходе работы в системе для заполнения строк используются следующие кнопки:

- кнопка для входа в справочники системы;
- кнопка удаления информации из строки;
- í m - кнопка выбора даты с помощью календаря (Рис. 5)

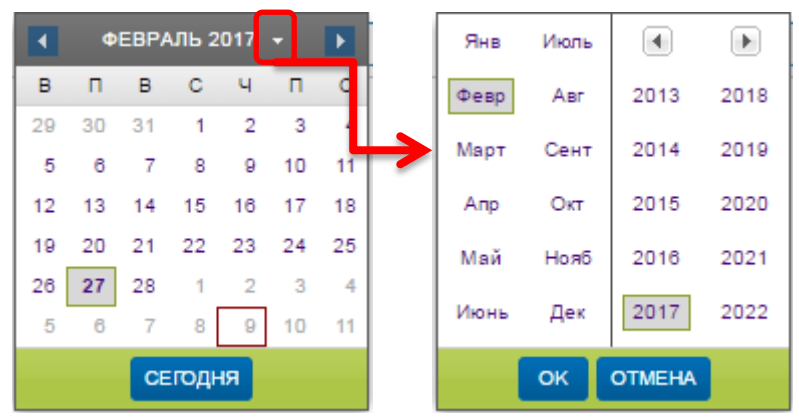

*Рисунок 5. Выбор даты*

- кнопка выбора и загрузки файла;
- кнопка для скачивания файлов, размещенных в системе;

В главном окне системы можно увидеть информацию об условиях предоставления путёвок (региональных/муниципальных) детям, претендующим на получение услуги отдыха и оздоровления (Рис.6).

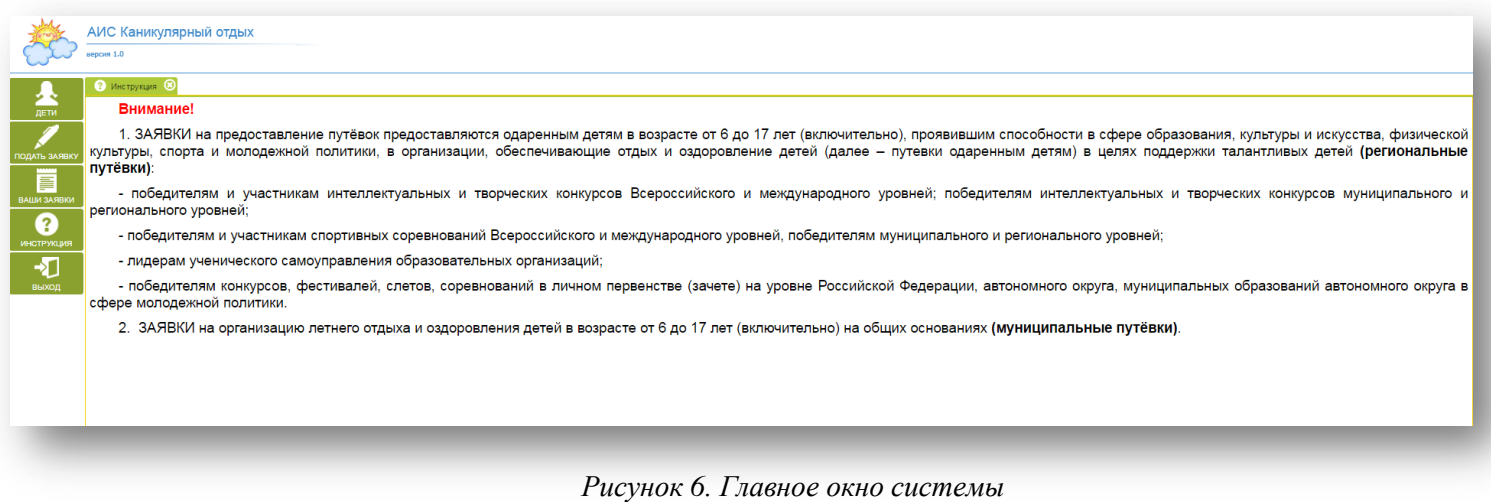

Главное окно системы состоит из двух частей.

В левой части отображаются пункты меню, обеспечивающие доступ к различным функциям системы. При выборе любого пункта меню слева в правой части окна появляется новая вкладка. Одновременно открытых вкладок может быть произвольное количество. Для работы с ранее выбранной функцией достаточно открыть ее вкладку или повторно выбрать соответствующий пункт в меню (Рис.7)

|                                  |                            | $Aem$ 3                |             | Ваши заявки © © Инструкция ©                                                                                    |                       |               |
|----------------------------------|----------------------------|------------------------|-------------|----------------------------------------------------------------------------------------------------|-----------------------|---------------|
| $\overline{\phantom{a}}$<br>ДЕТИ | <b>У ОТКРЫТЬ О УДАЛИТЬ</b> |                        |             |                                                                                                    |                       |               |
| id.                              |                            | Дата подачи            | Статус      | Описание статуса заявки                                                                                         | Ф.И.О.                | Дата рождения |
| 1533<br>ПОДАТЬ ЗАЯВКУ<br>F       |                            | 01.03.2017<br>17:06:51 | В обработке | Данный статус означает, что<br>Ваша заявка еще не<br>просмотрена оператором<br>системы и по ней нет<br>решения. | Левин Егор Николаевич | 06.11.2007    |

*Рисунок 7. Работа с пунктами меню*

#### **3.1. Работа во вкладке «Дети».**

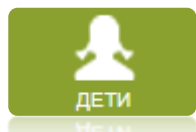

Для того, чтобы подать заявку, нужно сначала внести ребёнка (детей), претендующих на получение путёвки в организацию, предоставляющей услуги отдыха и оздоровления детей.

Для того, чтобы добавить ребёнка необходимо:

- Нажать на кнопку «Добавить»
- В появившемся окне заполнить все необходимые поля:
	- Фамилия
	- $\bullet$  Имя
	- Отчество
	- Дата рождения
	- СНИЛС
	- Место обучения (выбрать с помощью кнопки  $\boxed{6}$ )
	- Адрес проживания
	- Категория семьи (выбрать с помощью кнопки  $\boxed{6}$ )
	- Серия свид.-ва о рождении
	- Номер свид.-ва о рождении
	- Дата выдачи
	- Кем выдано

**Внимание!** Поля, отмеченные красной звёздочкой, являются обязательными для заполнения.

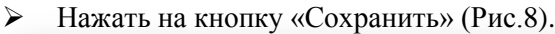

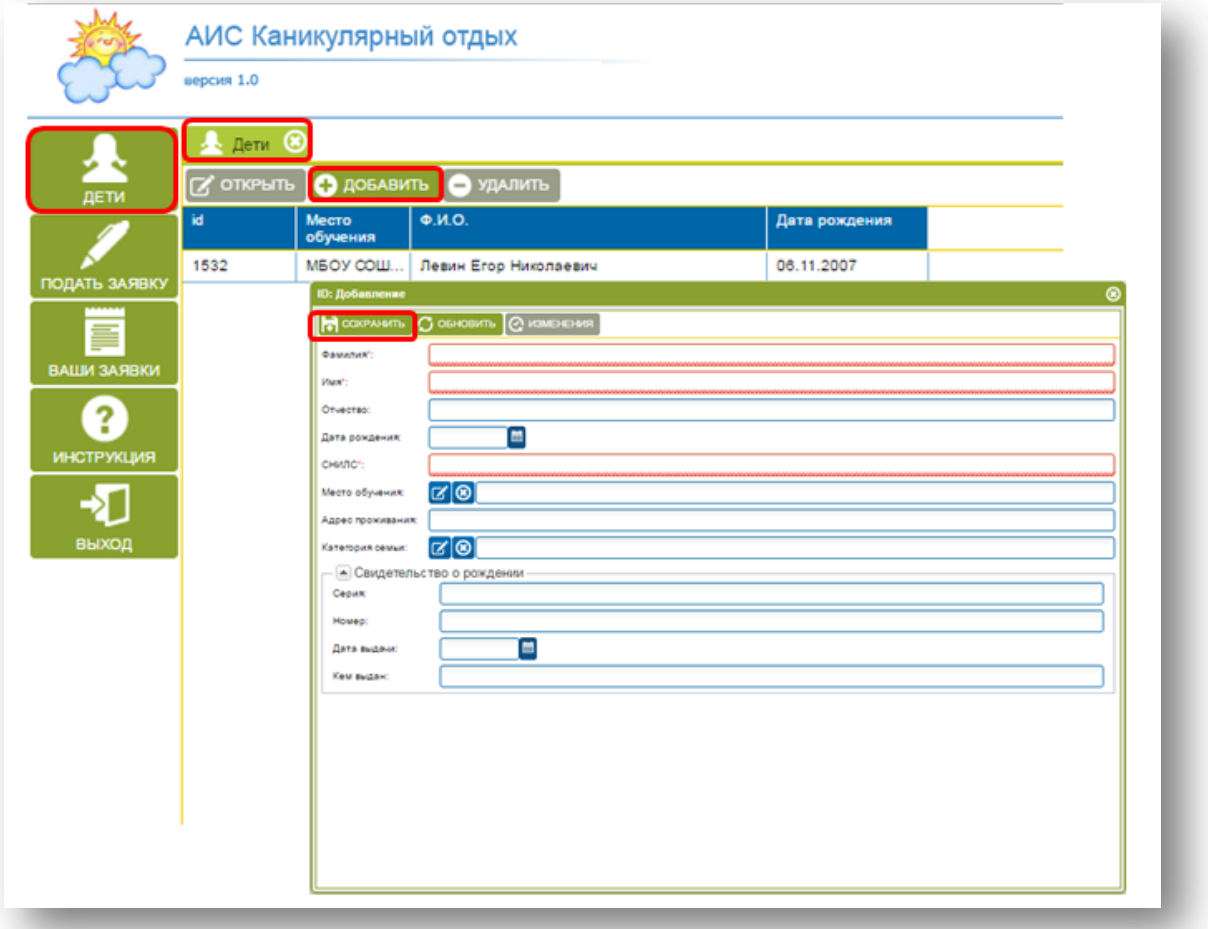

*Рисунок 8. Добавления данных о ребёнке*

#### **3.2. Работа во вкладке «Подать заявку».**

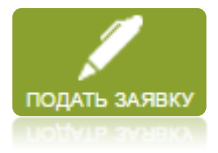

Для того, чтобы подать заявку необходимо:

- Нажать на кнопку «Подать заявку»
- В открывшейся вкладке заполнить все необходимые поля:
	- Ребёнок

**Внимание!** Если до этого ребёнок внесён через вкладку «Дети», то тогда он будет отображаться в поле автоматически (Рис.9).

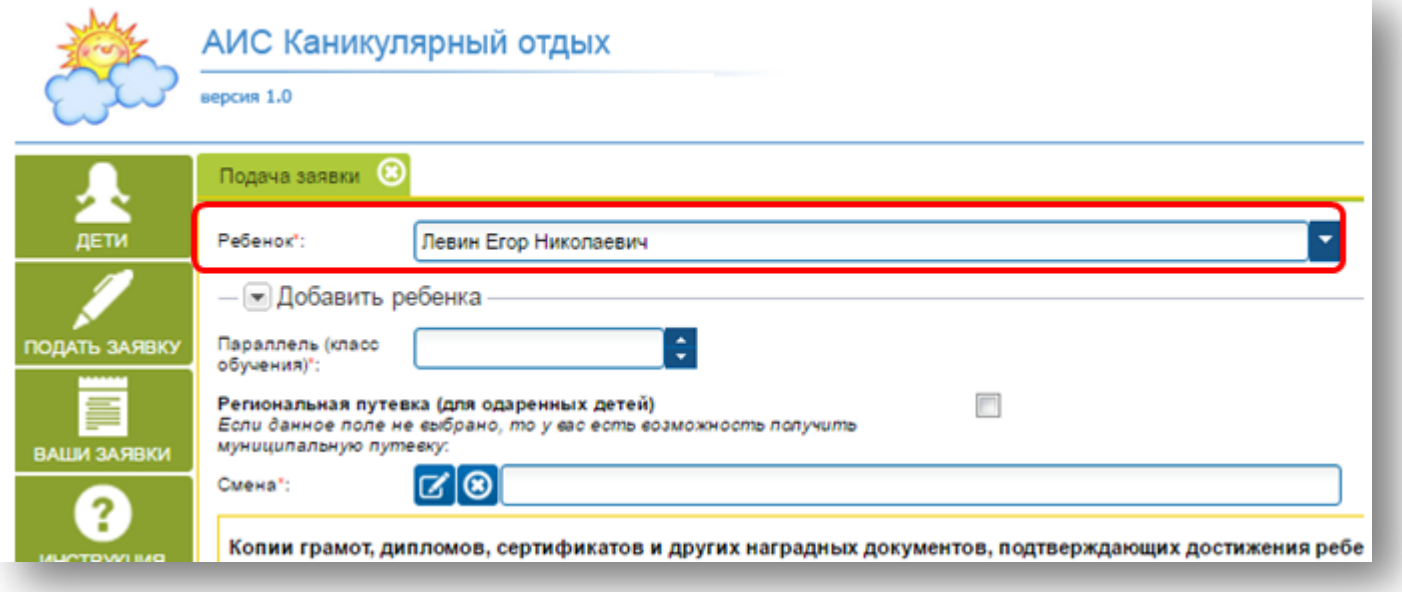

*Рисунок 9. Поле «Ребёнок»*

Если данные о ребёнке /детях не внесены ранее через вкладку «Дети» можно их добавить с помощью кнопки  $\sqrt{P}$  Добавить ребенка  $-$  (Рис.10).

В открывшейся форме заполнить все поля:

- Фамилия
- Имя
- Отчество
- Дата рождения (выбрать с помощью кнопки )
- СНИЛС
- $\checkmark$  Место обучения (выбрать с помощью кнопки  $\begin{bmatrix} \checkmark \end{bmatrix}$ )
- Адрес проживания
- $\checkmark$  Категория семьи (выбрать с помощью кнопки  $\checkmark$ )
- Серия свид.-ва о рождении
- Номер свид.-ва о рождении
- Дата выдачи (выбрать с помощью кнопки )
- Кем выдано

**Внимание!** Поля, отмеченные красной звёздочкой, являются обязательными для заполнения.

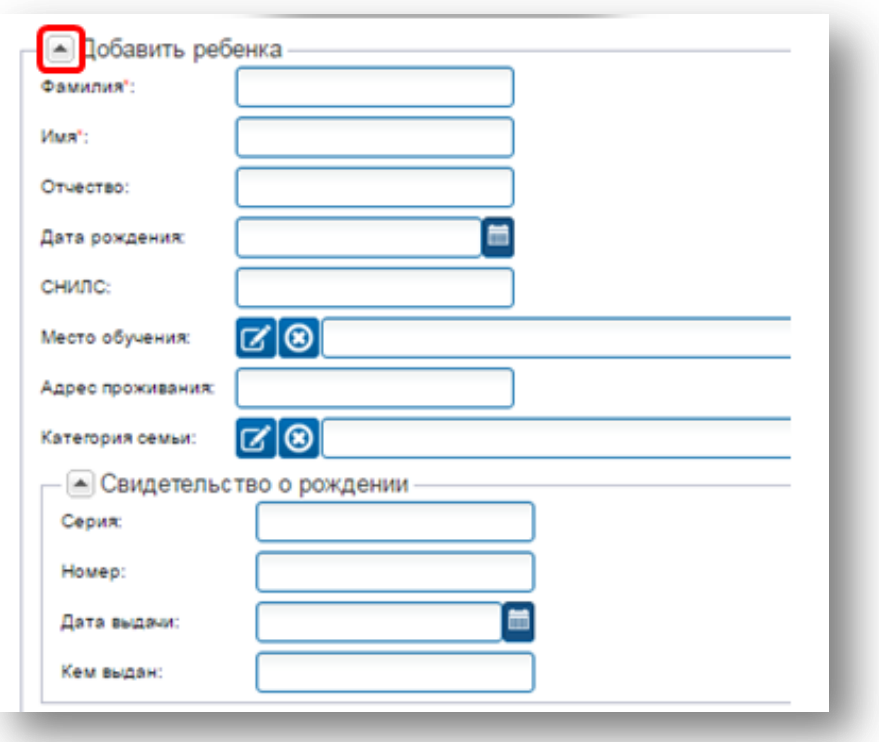

*Рисунок 10. Внесение данных о ребёнке*

Параллель (класс обучения) (Рис.11)

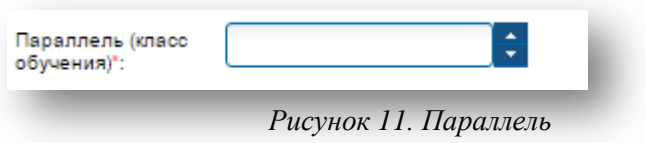

Региональная путёвка (для одарённых детей)

**Внимание!** Если напротив строки «Региональная путёвка» проставлена галочка, то будут доступны только региональные организации, предоставляющие услуги отдыха и оздоровления детей. Если галочка не проставлена, то есть возможность получить путёвку в муниципальные организации, предоставляющие услуги отдыха и оздоровления детей (Рис.12)

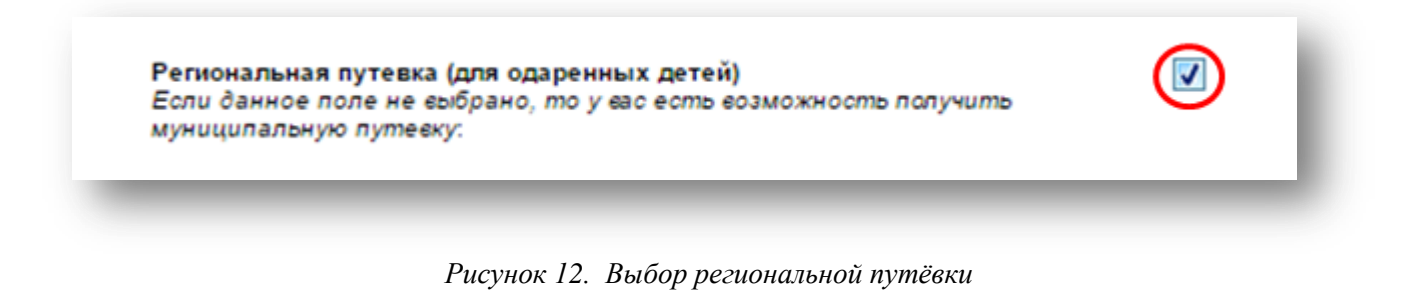

**Внимание!** Если заявитель претендует на получение *региональной путёвки*, тогда в форме подачи необходимо заполнить количество наградных документов (Рис.13).

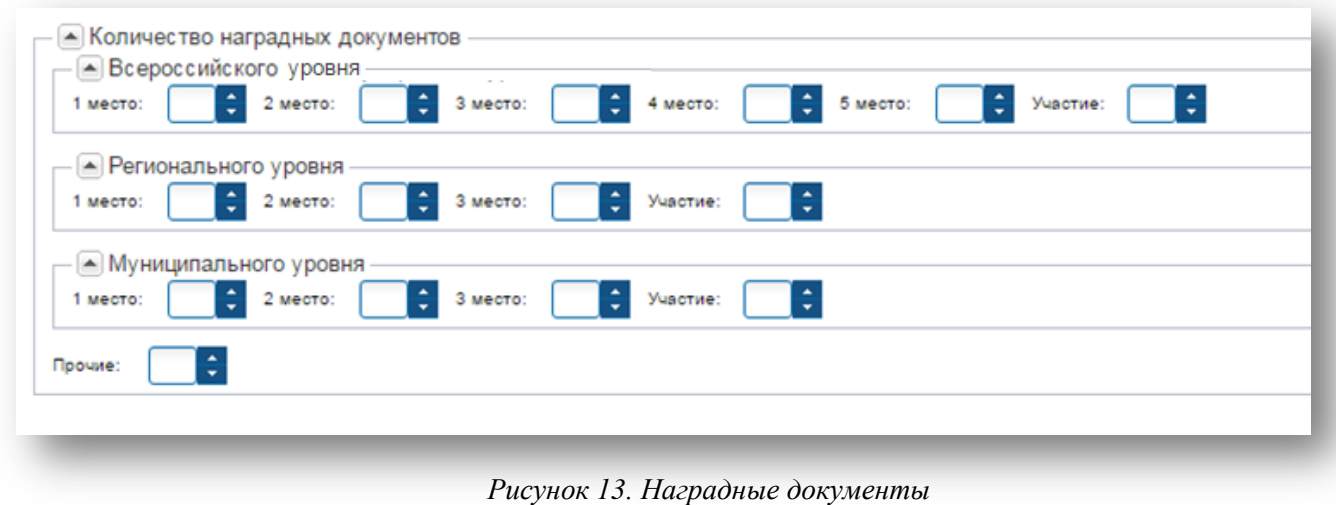

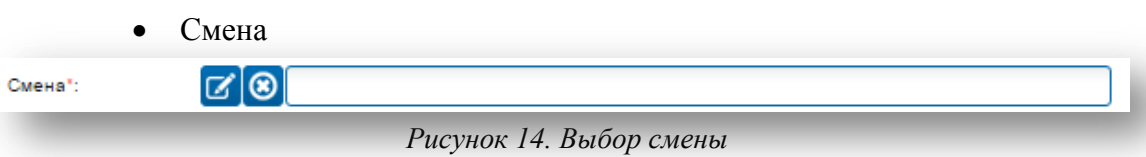

Чтобы выбрать нужную смену в организациях, предоставляющих услуги отдыха и оздоровления детей необходимо:

- $\checkmark$  Нажать на кнопку  $\checkmark$ .
- В правом верхнем углу открывшегося окна, кликнуть мышкой на нужной организации. Строка с организацией подсветится.
- В нижней части окна, справа выбрать нужную смену в организации.
- Нажать кнопку «Выбрать» (Рис15.)

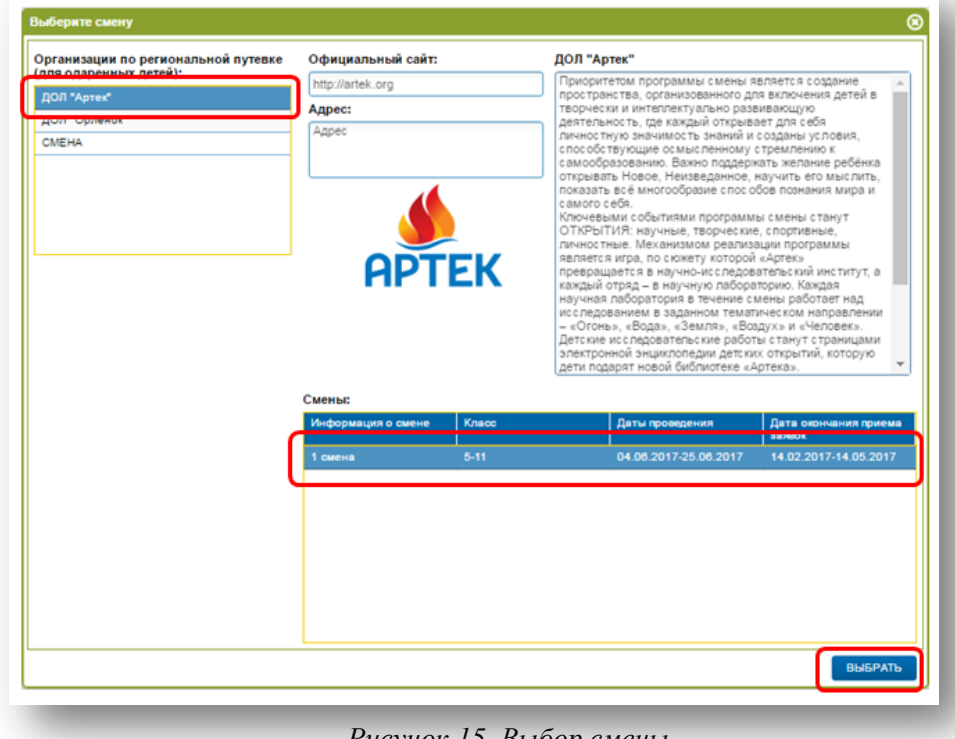

*Рисунок 15. Выбор смены*

Копии необходимых документов для предоставления путёвки (Рис.16).

Для того, чтобы прикрепить копии документов необходимо:

- Нажать на кнопку .
- Выбрать файл и нажать кнопку «Открыть»
- $\checkmark$  С помощью кнопки  $\checkmark$  выбрать тип документа.
- Нажать на кнопку добавить документ
- Указать согласие на обработку персональных данных заявителя и ребёнка.
- > После заполнения всех данных, нажать на кнопку подать заявку

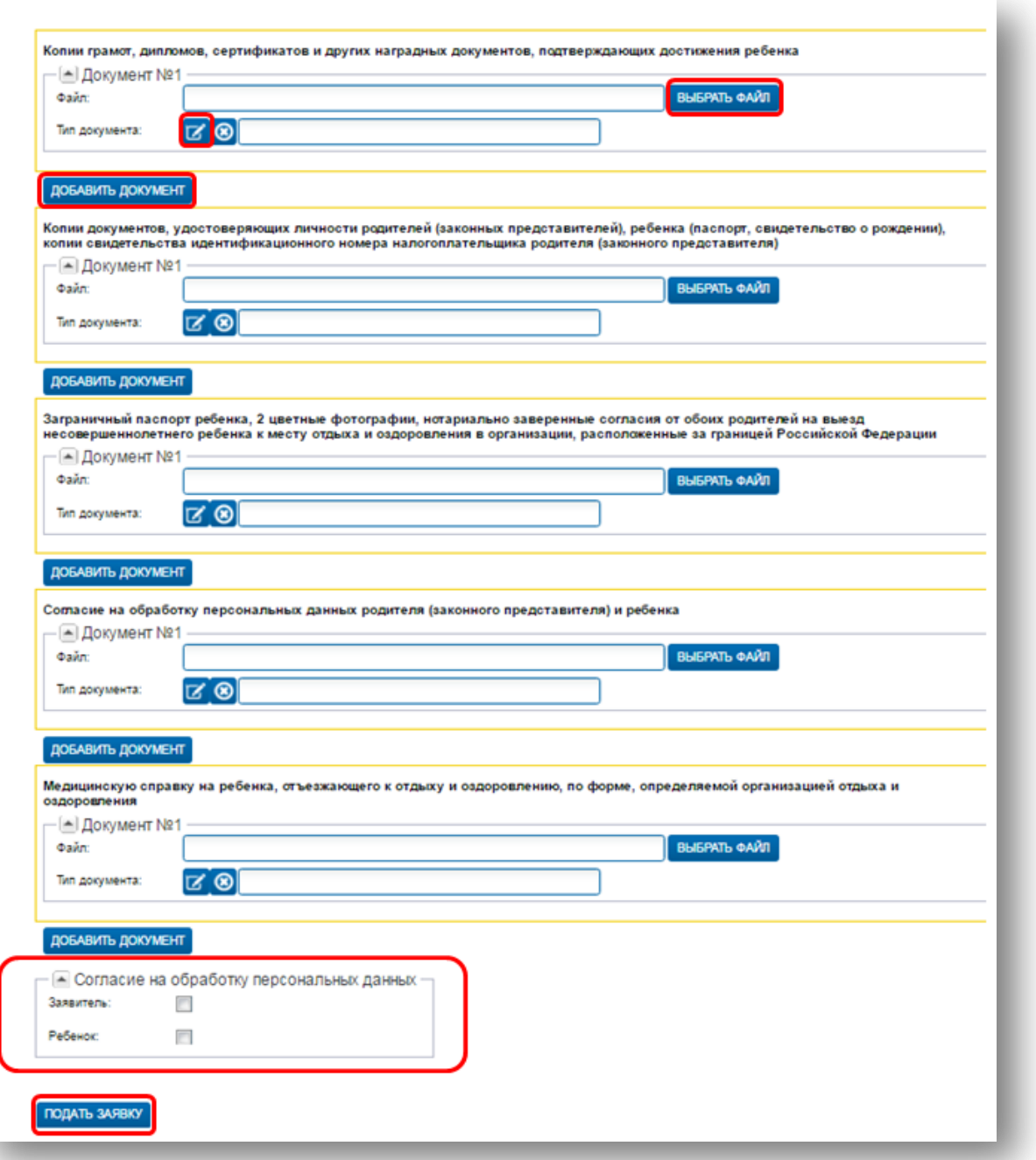

*Рисунок 16. Прикрепление документов*

#### **3.3. Работа во вкладке «Ваши заявки».**

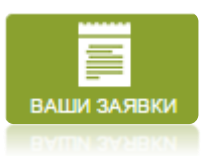

После того, как заявка отправлена, её статус можно посмотреть во вкладке «Ваши заявки» (Рис.17).

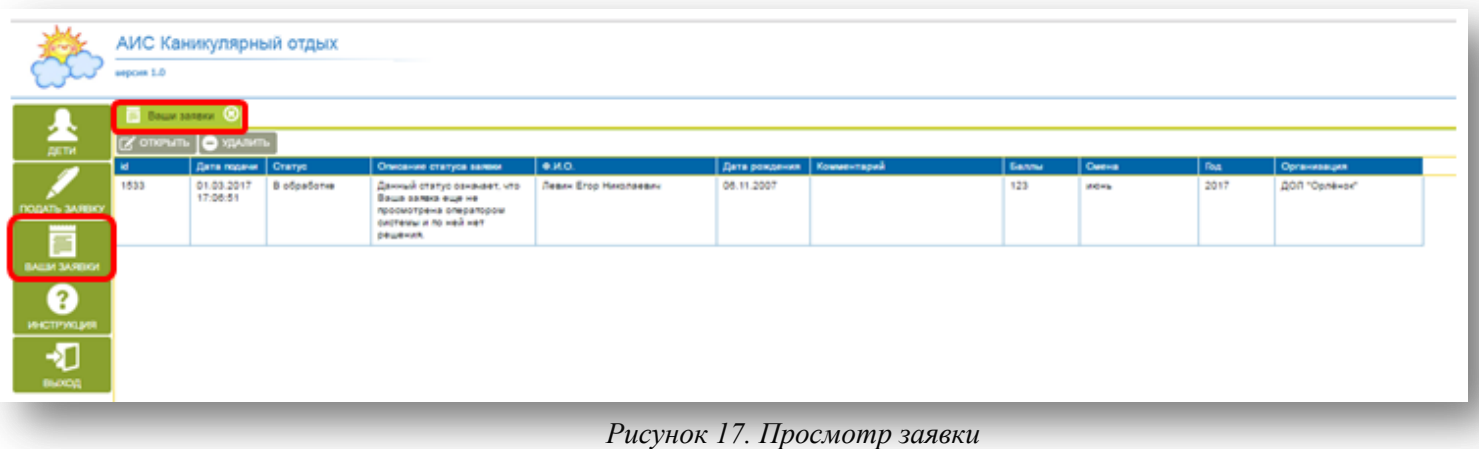

Заявку можно удалять и редактировать.

Для редактирования заявки необходимо:

- Кликнуть мышкой на нужной заявке. Строка с заявкой подсветится.
- Нажать на кнопку «Открыть»
- В открывшейся форме внести необходимые изменения.
- Нажать кнопку «Сохранить» (Рис.18).

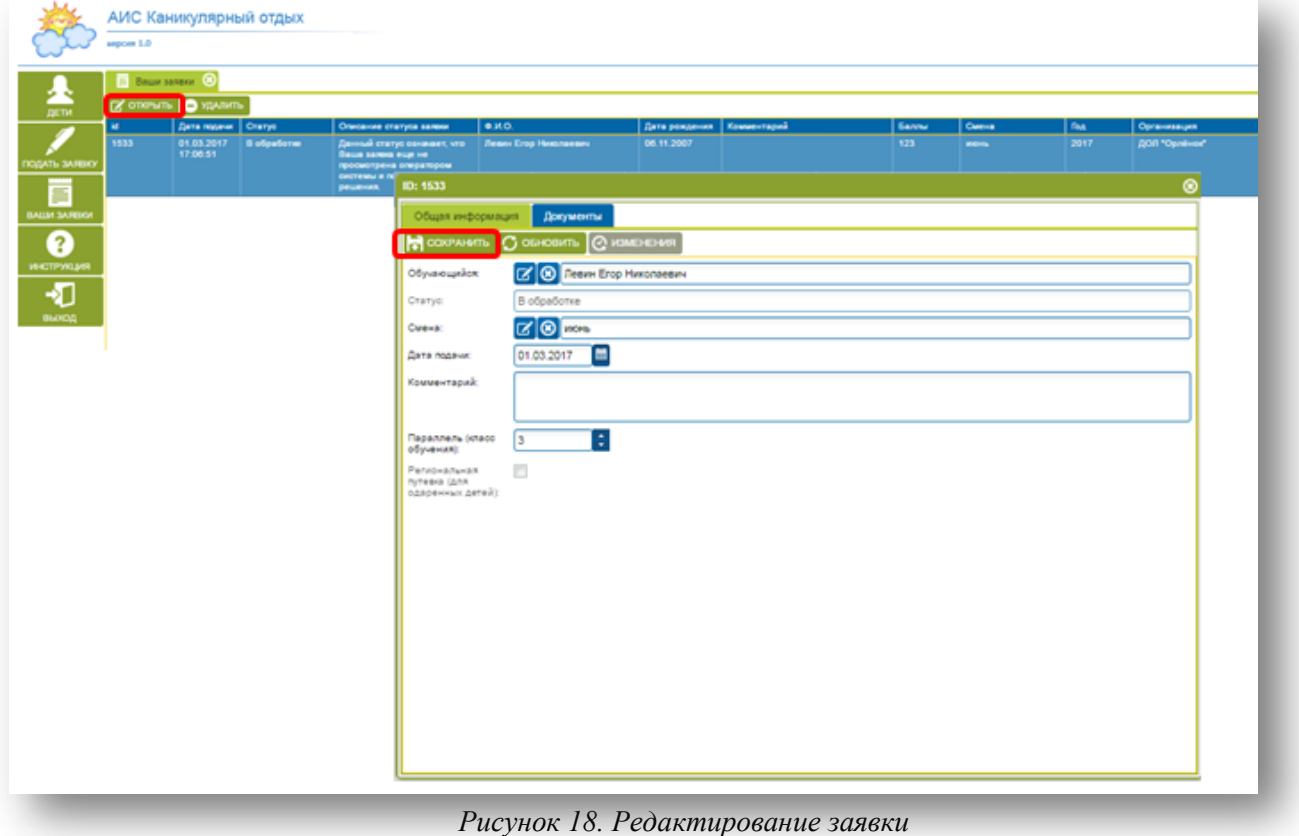

# **Расшифровка статусов, присваиваемых заявкам в ходе рассмотрения.**

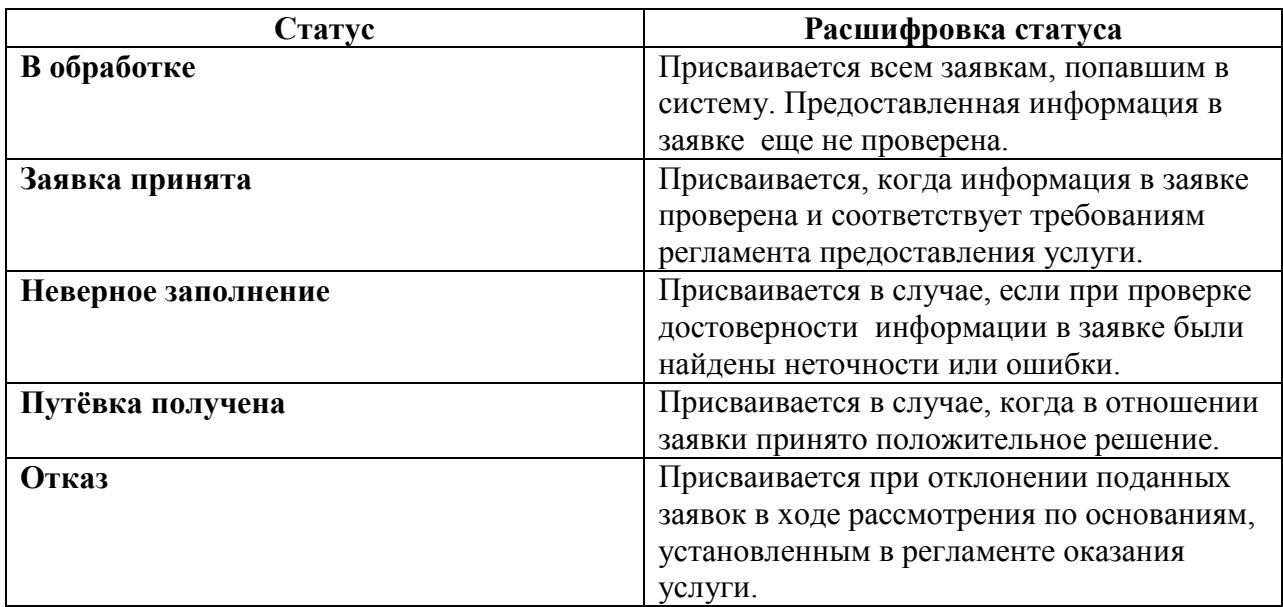

# **4. Выход**

Для выхода из системы необходимо нажать кнопку «Выход» (Рис.19).

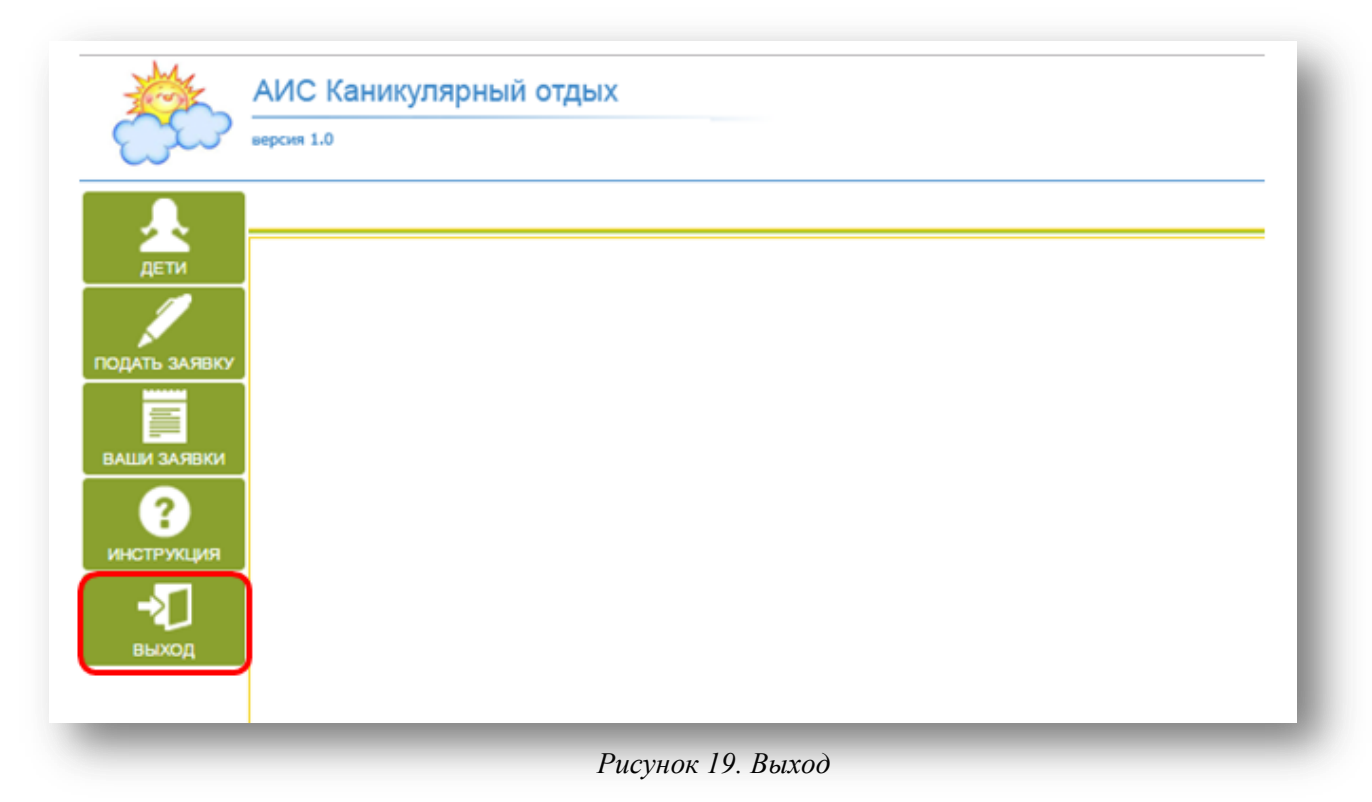